ЛИЦЕЙ НИУ ВШЭ |

# Инструкция для лицеиста

#### Оглавление

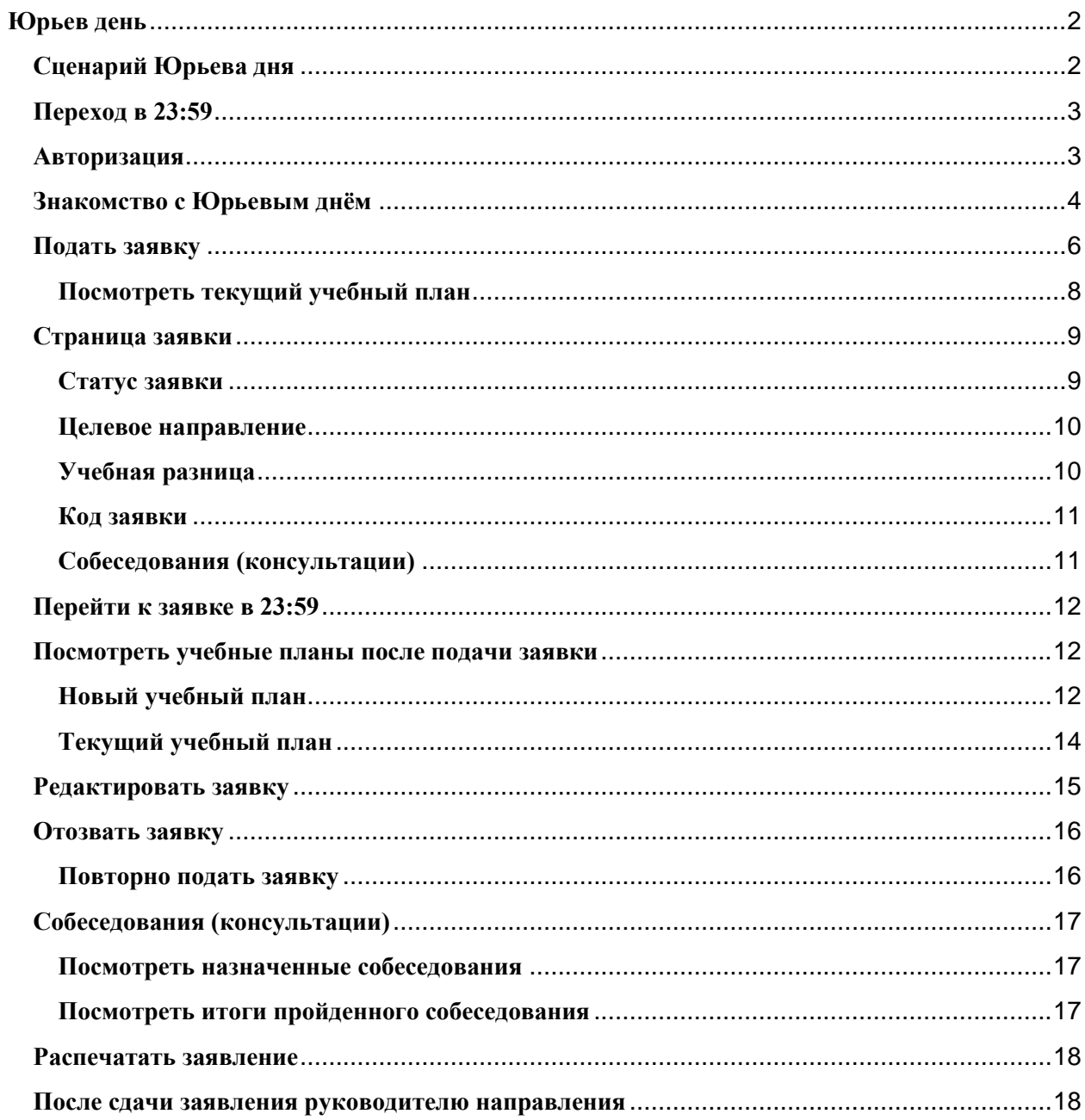

# <span id="page-2-0"></span>**Юрьев день**

В Лицее существуют «Юрьевы дни». Это период, когда ученик может подать заявку, чтобы изменить свой индивидуальный̆учебный̆план, в том числе перевестись на другое направление.

Юрьев день состоит из нескольких этапов, статус заявки меняется в зависимости от этапа:

- "**Черновик**" ученик создал заявку, но родитель (законный представитель) её пока не одобрил
- "**Консультации**" родитель (законный представитель) одобрил заявку
- "**Собеседования**" куратор и рук.направления (при смене направления) подвели итоги консультаций
- "**Не допущен**" завкафедрой не допустил ученика к переходу после собеседования по предмету
- "**Подтверждено**" ученик успешно прошёл собеседования по предметам
- "**Заявление получено**" ученик передал руководителю направления заявление, подписанное родителем (законным представителем)
- "**Одобрено**" ученик успешно прошёл конкурс
- "**Отказано**" ученик не передал руководителю подписанное заявление в установленные сроки или не убрал из учебного плана предмет, по которому получил недопуск, или на направлении не хватило мест после конкурса,
- "**Отозвано**" ученик отозвал заявку на участие в Юрьевом дне.

#### <span id="page-2-1"></span>**Сценарий Юрьева дня**

- Лицеист подаёт заявку на участие в Юрьевом дне для внесения изменений в Текущий ИУП или выбирает новый учебный план для перехода на Целевое направления
- Один из родителей (законных представителей) согласует заявку.
- Ученик проходит консультации с куратором, руководителем направления (если меняется направление).
- Ученик проходит собеседования по предметам с учебной разницей новые предметы или предметы, по которым ученик прослушал меньше часов, чем нужно для нового учебного плана.
	- по некоторым предметам собеседование могут и не назначать
	- зачёт по учебной разнице может сдаваться на самом собеседовании или в отдельно назначенное время уже после перевода на новый план
- Ученик печатает заявление, подписывает его, получает подпись одного из родителей (законных представителей) и сдаёт руководителю выбранного направления.
- Если ученик хочет поменять только предметы или уровень их изучения, не меняя направление, то со следующего периода он будет учиться по новому учебному плану.
- Если же он хочет поменять направление, то заявка будет участвовать в конкурсе на переход на направление, ведь количество мест ограничено.
	- Если заявка пройдёт конкурс, то со следующего периода ученик будет учиться на выбранном направлении с новым учебным планом.
	- Если пройти конкурс не получится, то учебный план ученика останется без изменений.

**Важно помнить, что ученик не сможет участвовать в Юрьевом дне, если у него есть академическая задолженность, сначала придётся её сдать.**

## <span id="page-3-0"></span>**Переход в 23:59**

Для перехода в ресурс 2359, в Электронном журнале нажмите на кнопку "23:59 - Лицей ВШЭ" или пройдите по адресу<https://2359.hse.ru/auth>

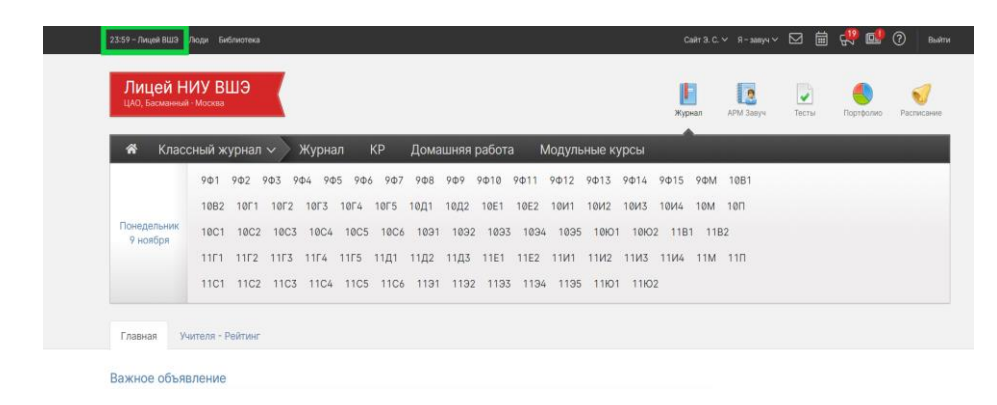

После этого вы попадёте на страницу авторизации в 23:59.

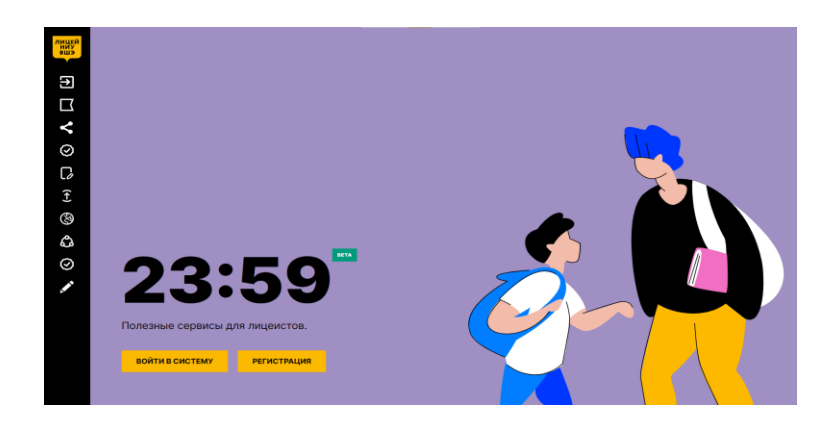

#### <span id="page-3-1"></span>**Авторизация**

Нажмите на кнопку "Войти в систему".

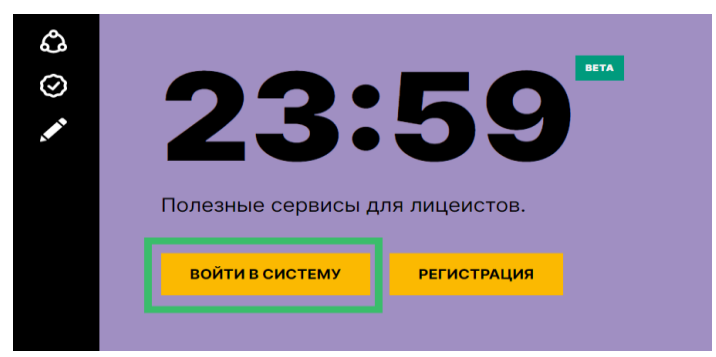

Вход производится автоматически с использованием вашей авторизации в ЭлЖур. После этого вы увидите страницу с новостями и объявлениями.

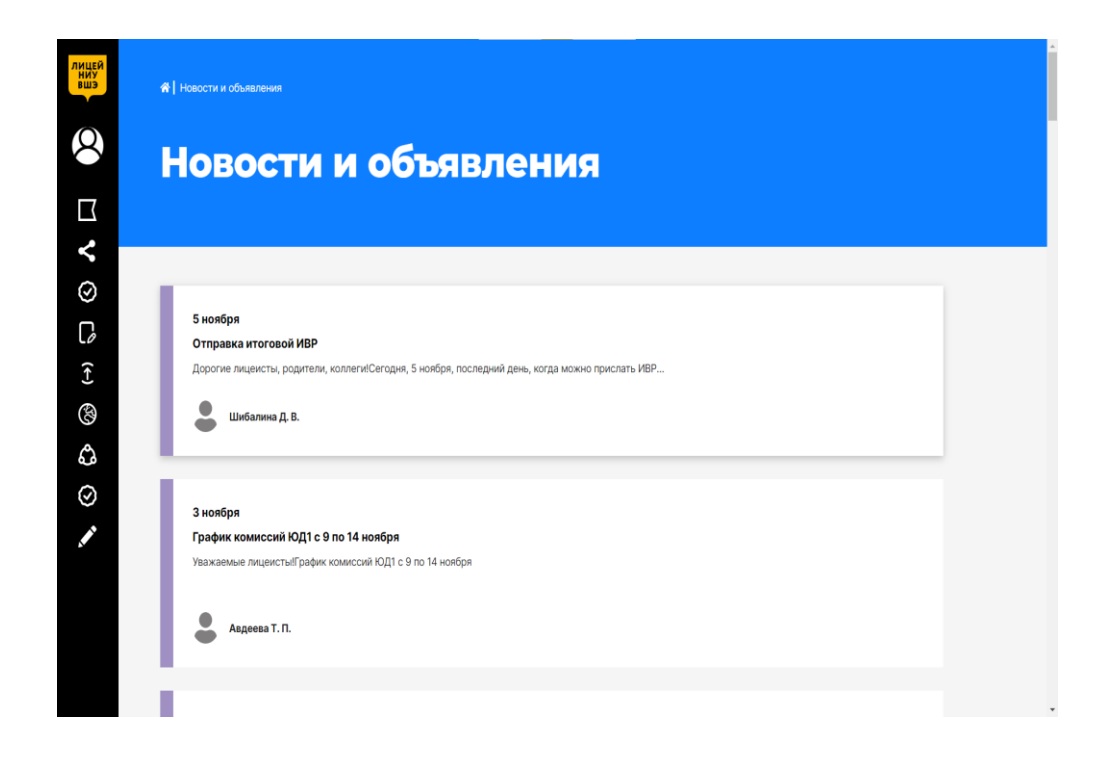

#### <span id="page-4-0"></span>**Знакомство с Юрьевым днём**

Наведи курсор на боковое меню, чтобы развернуть его.

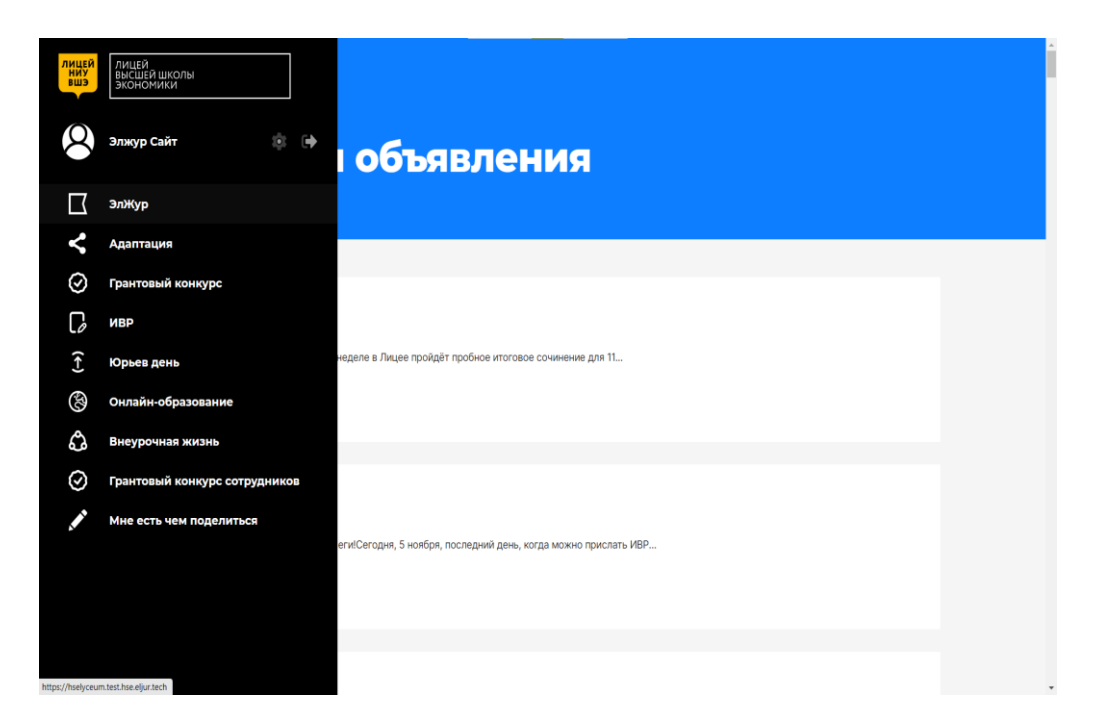

Нажми на **"Юрьев день"**.

После это откроется страница с общей информацией о Юрьевом дне и сроках его проведения.

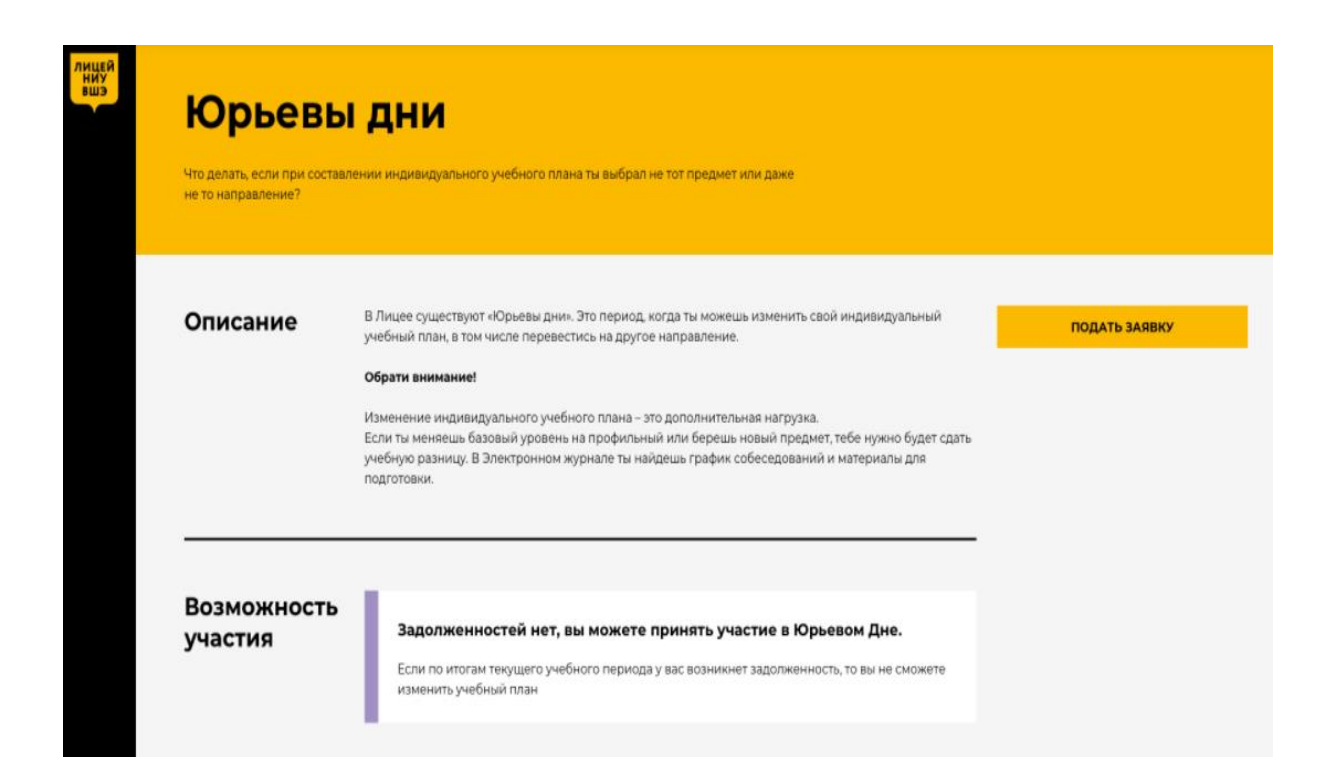

Здесь ты можешь проверить, если у тебя какие-то задолженности в блоке **"Возможность участия"**.

Если задолженности есть, то ты увидишь список предметов, по которым они есть. Если задолженностей нет, то ты можешь подать заявку на участие в Юрьевом дне.

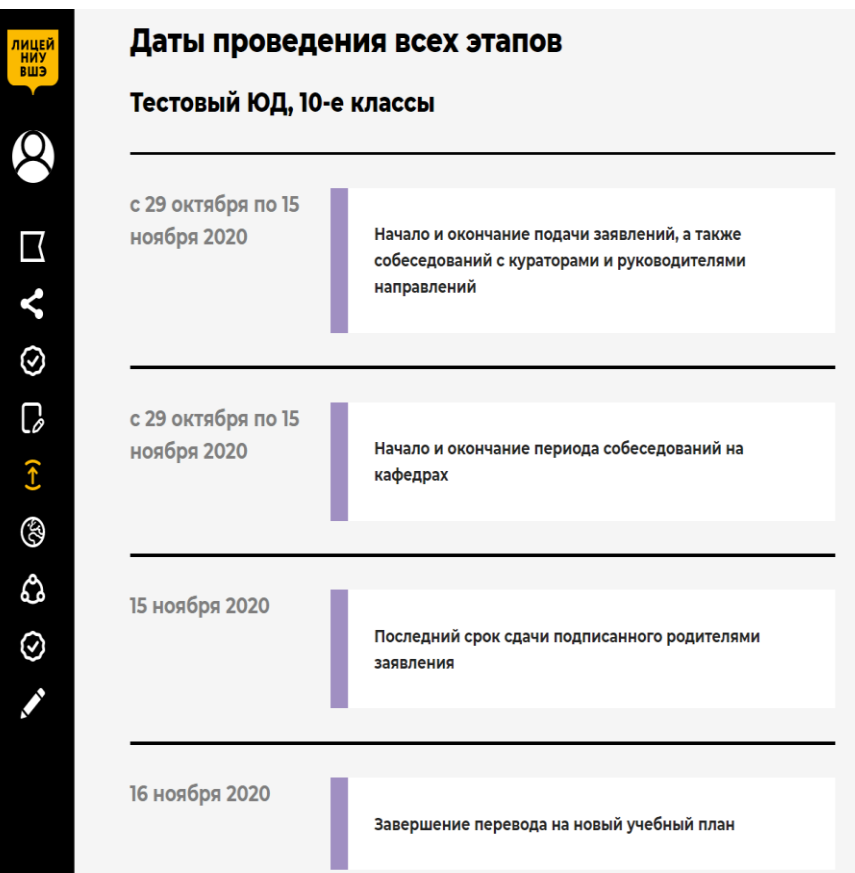

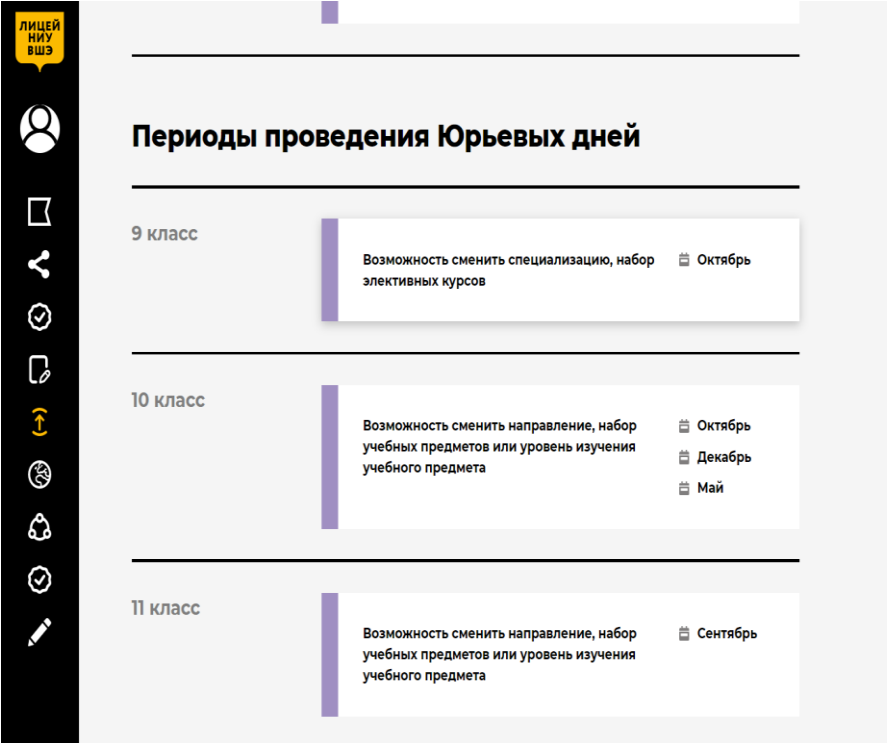

# <span id="page-6-0"></span>**Подать заявку**

Чтобы подать заявку, нажми на соответствующую кнопку на странице с общей информацией.

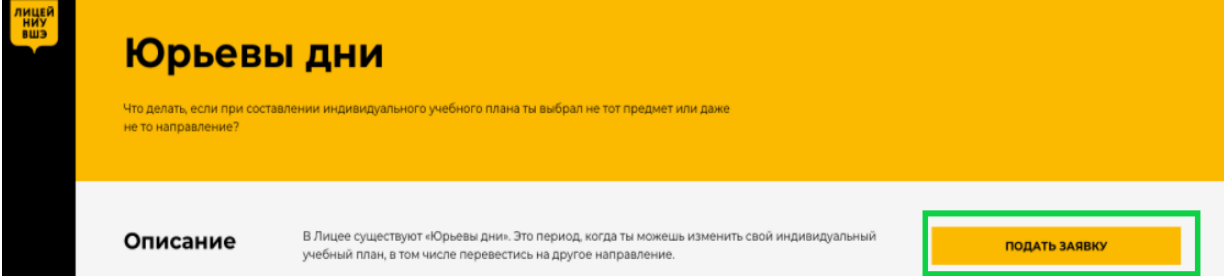

После нажатия на кнопку ты попадёшь на страницу выбора нового учебного плана. Сначала выбери направление.

Если ты не хочешь менять направление, то просто выбери своё текущее направление.

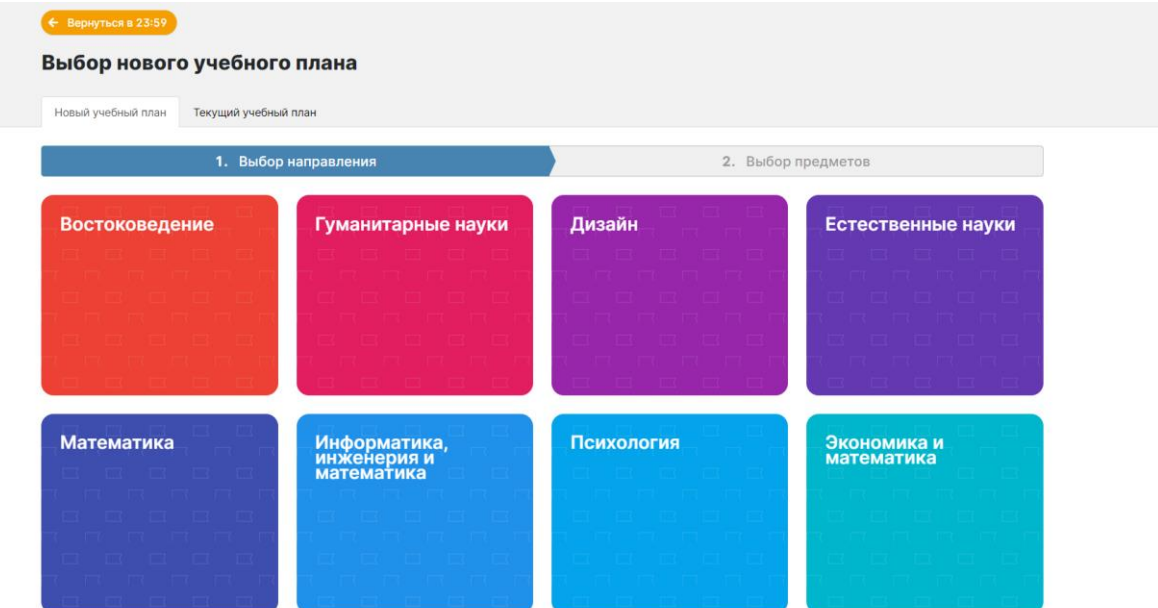

#### Затем предметы и уровень изучения. Выбранные предметы помечены синим цветом.

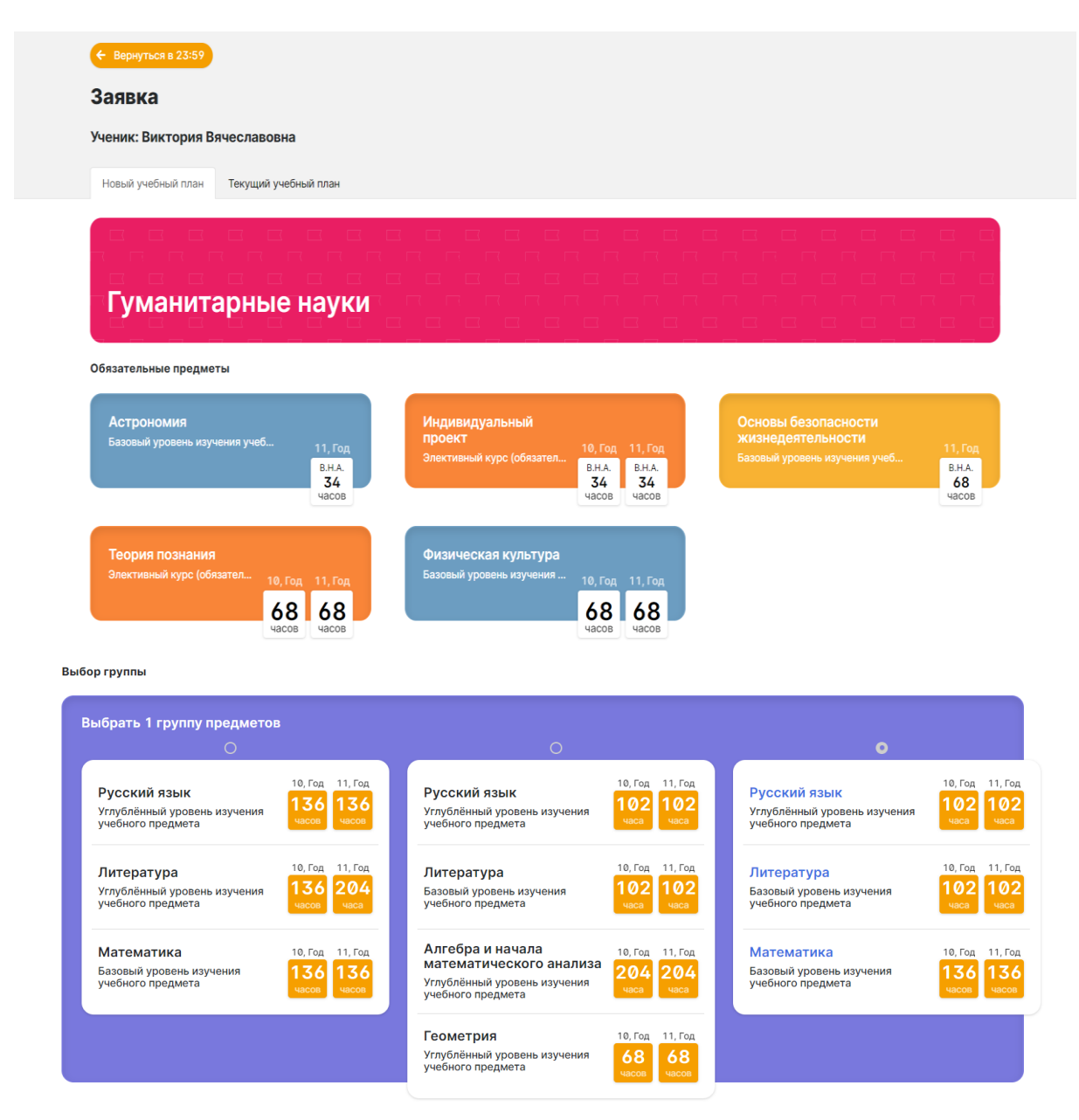

Внизу страницы есть сводная таблица по выбранному учебному плану.

Нагрузка измеряется в часах. В крайнем правом столбце приведена учебная разница.

Если часов по предмету стало больше, то цвет красный, меньше - синий.

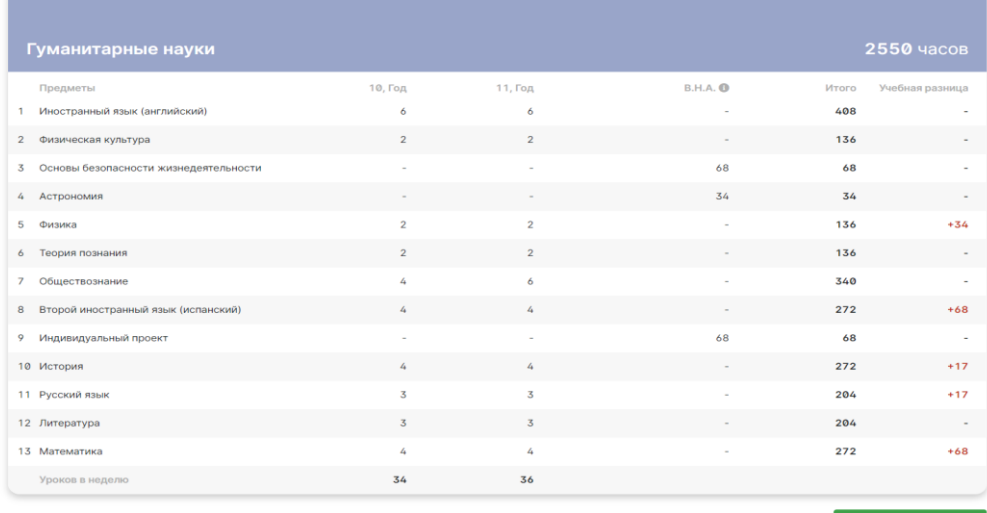

Отправить заявку

Можешь сразу оценить, как изменится твой УП после Юрьева дня. "Красную" учебную разницу скорее всего придётся сдавать. Оценивай свои силы внимательно.

Если всё устраивает, смело отправляй заявку ー нажми на кнопку **"Отправить заявку"** и подтверди действие во всплывающем окне.

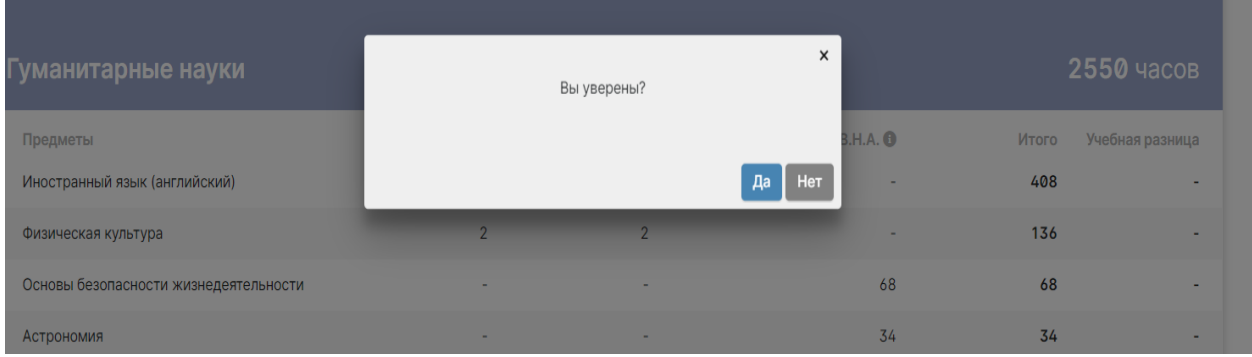

<span id="page-8-0"></span>После отправки ты попадёшь на страницу заявки в 23:59.

#### **Посмотреть текущий учебный план**

Перед отправкой заявки, ты можешь посмотреть информацию по текущему УП, в верхней части страницы нажми на **"Текущий учебный план"**, чтобы переключиться на вкладку с ним.

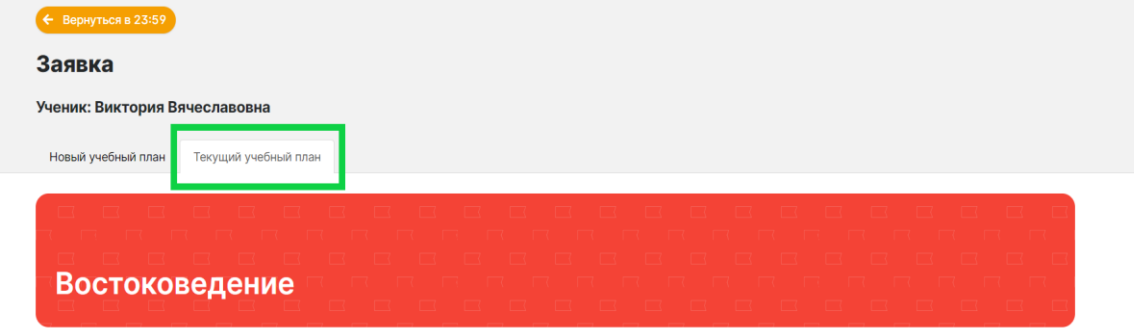

Вкладка с текущим УП практически ничем не отличается от вкладки с новым УП: направление, обязательные предметы, предметы по выбору и сводная таблица по плану. Но тут нельзя ничего менять.

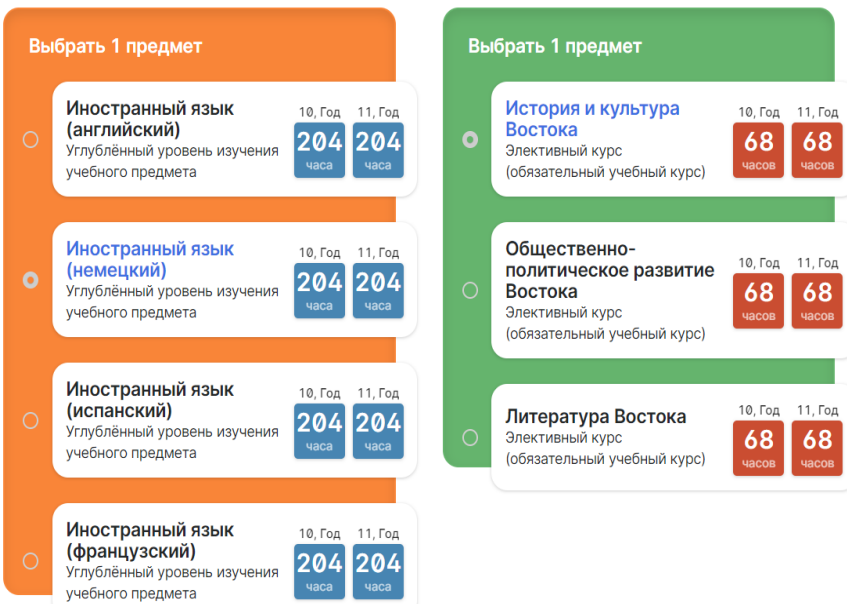

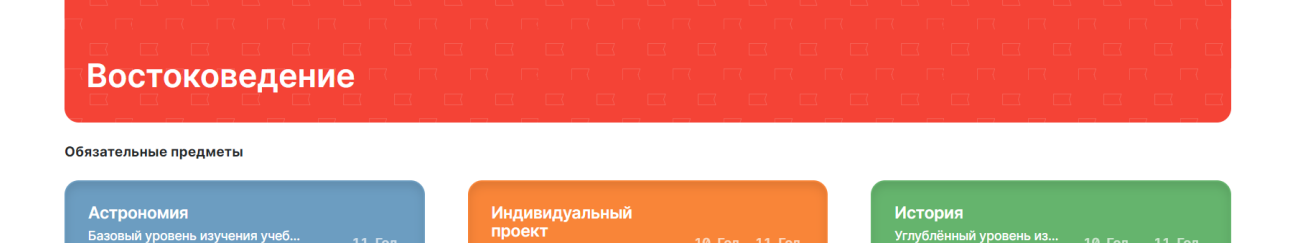

**B.H.A. B.H.A.** 34

204 204

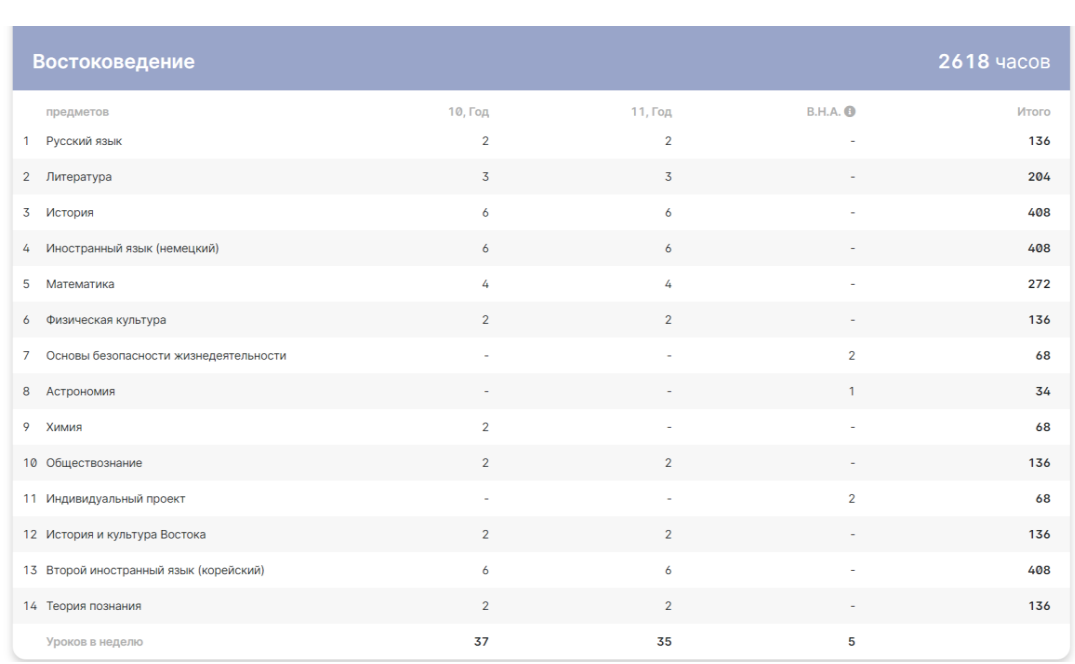

Для переключения обратно на новый УП нажми на вкладку **"Новый учебный план"**

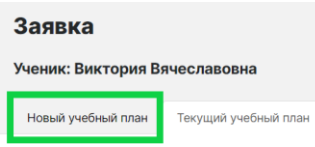

Чтобы вернуться назад в 23:59 нажми в верхнем левому углу на кнопку **"Вернуться в 23:59"**. Выбранные предметы сохранятся, а ты перейдешь обратно на страницу с общей информацией Сможешь вернуться к подаче позднее, но следи за сроками!

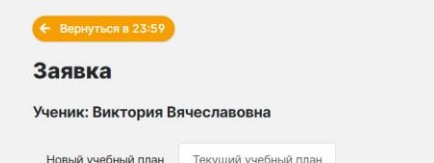

 $rac{B.H.A}{34}$ 

#### <span id="page-9-0"></span>**Страница заявки**

На странице ты найдёшь информацию о заявке и узнаешь о предстоящих собеседованиях. Ниже описано из чего состоит страница.

#### <span id="page-9-1"></span>**Статус заявки**

Статус отражает, на каком этапе ты находишься, в нём объяснено, как перейти на следующий этап.

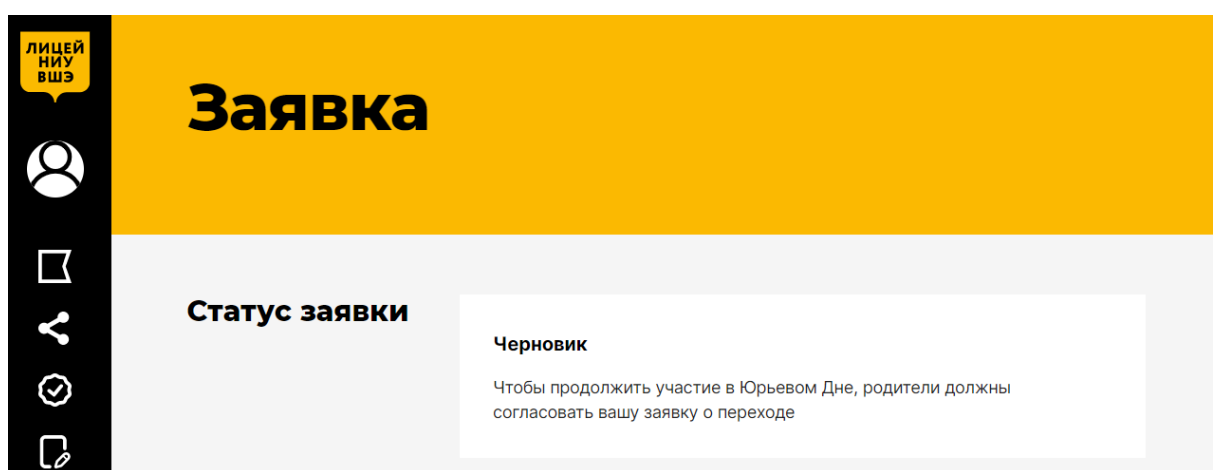

#### <span id="page-10-0"></span>**Целевое направление**

Направление, на котором будешь учиться после успешного прохождения Юрьевого дня.

#### Сводная информация о заявке

Целевое направление Гуманитарные науки

## <span id="page-10-1"></span>**Учебная разница**

Новые предметы или предметы, по которым увеличилось количество часов, в новом учебном плане по сравнению с текущим.

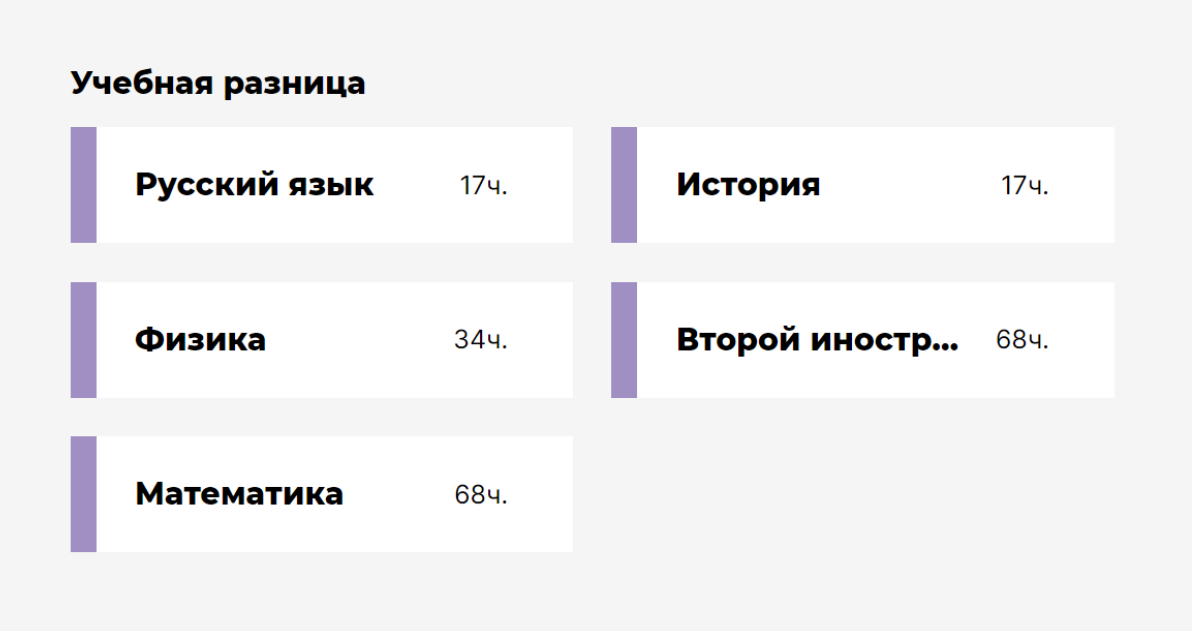

#### <span id="page-11-0"></span>**Код заявки**

Он будет меняться каждый раз, когда ты будешь вносить какие-то изменения в УП.

#### **AD432EF3**

Это уникальный код заявки. При изменении учебного плана код тоже меняется.

#### <span id="page-11-1"></span>**Собеседования (консультации)**

Их предстоит пройти, чтобы изменить учебный план.

Собеседования (консультации) бывают с куратором, руководителем направления (если меняешь направление) и по предмету с учебной разницей.

Собеседования разделены на 3 категории:

- ожидаемые (их еще не назначили)
- назначенные
- пройденные

Пока родитель не подтвердит твою заявку, тебе не назначат собеседования, поэтому в заявке будут только ожидаемые собеседования.

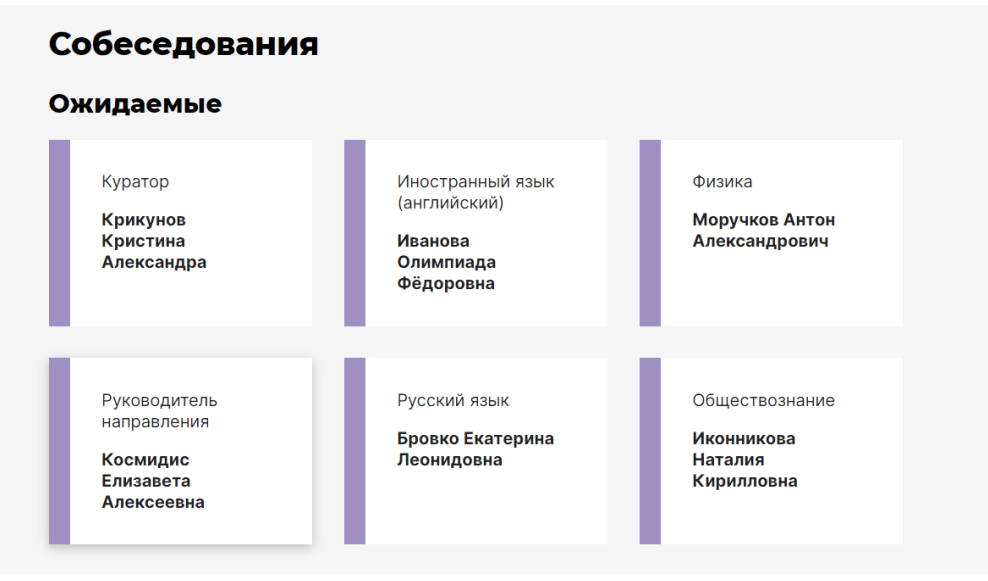

#### <span id="page-12-0"></span>**Перейти к заявке в 23:59**

После подачи заявки ты сможешь в любое время посмотреть её в 23:59.

Открой ресурс 23:59. Наведи курсор на боковое меню, чтобы развернуть его, и нажми на свою заявку.

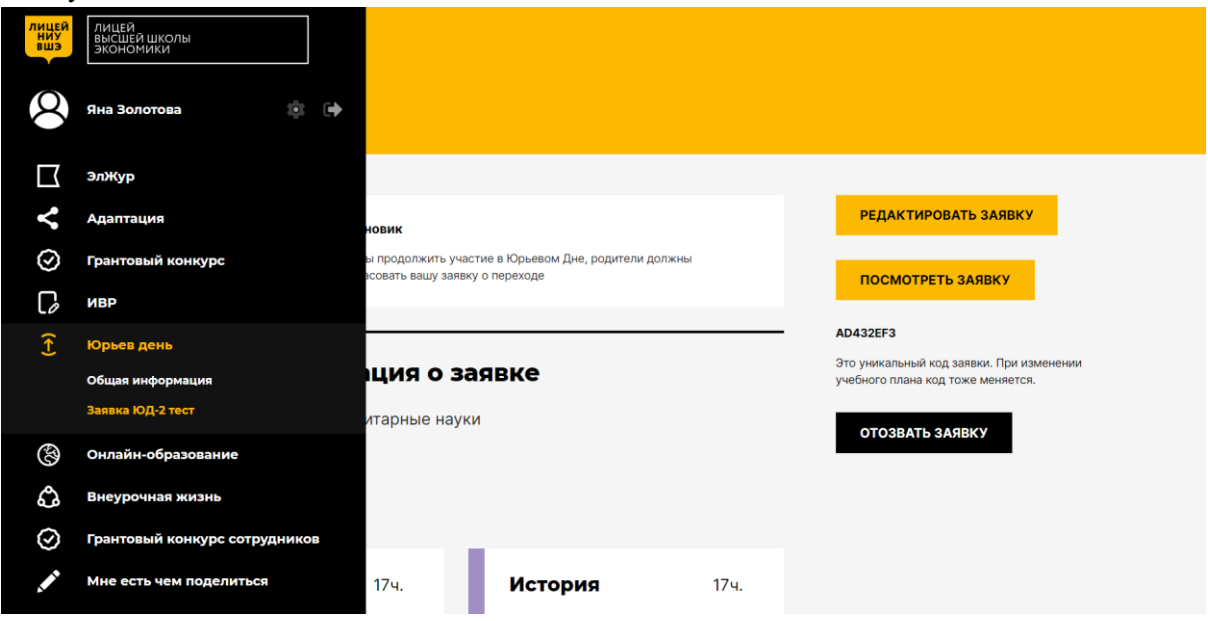

После этого откроется страница с твоей заявкой.

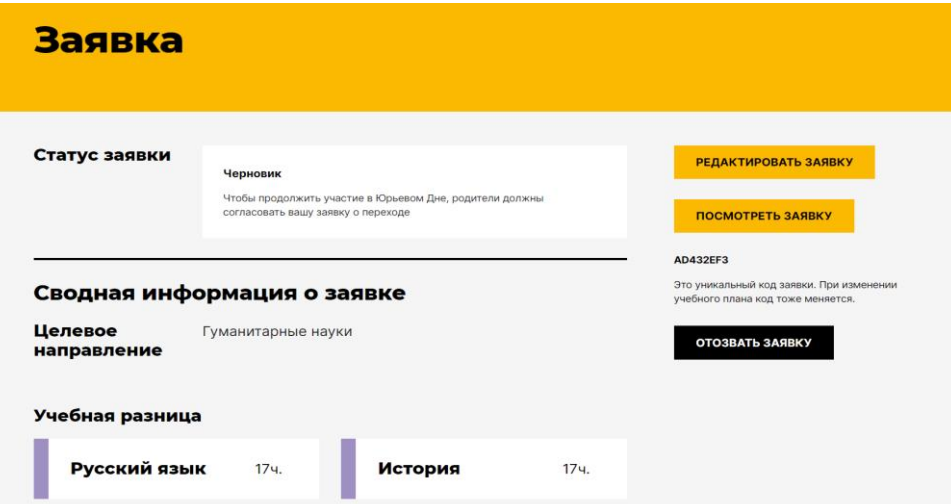

#### <span id="page-12-1"></span>**Посмотреть учебные планы после подачи заявки**

#### <span id="page-12-2"></span>**Новый учебный план**

Ты можешь посмотреть, какой план выбрал при отправке заявки, и сравнить его с текущим. Для этого нажми на кнопку "Посмотреть заявку".

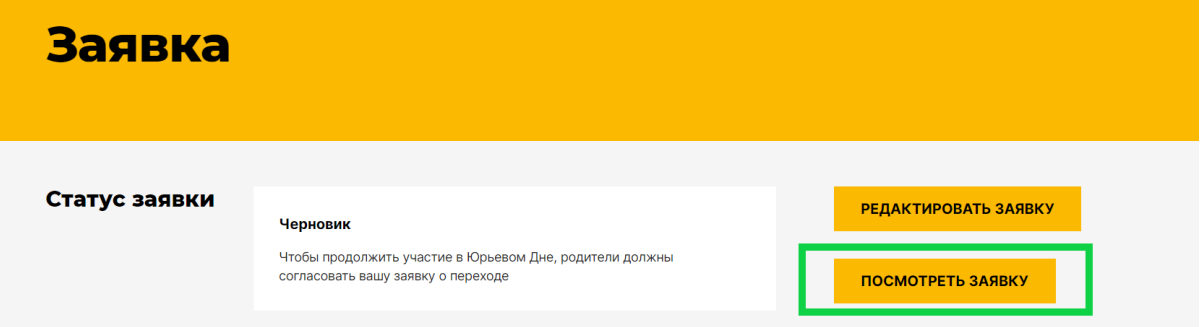

Ты перейдёшь на страницу с новым УП без возможности редактирования.

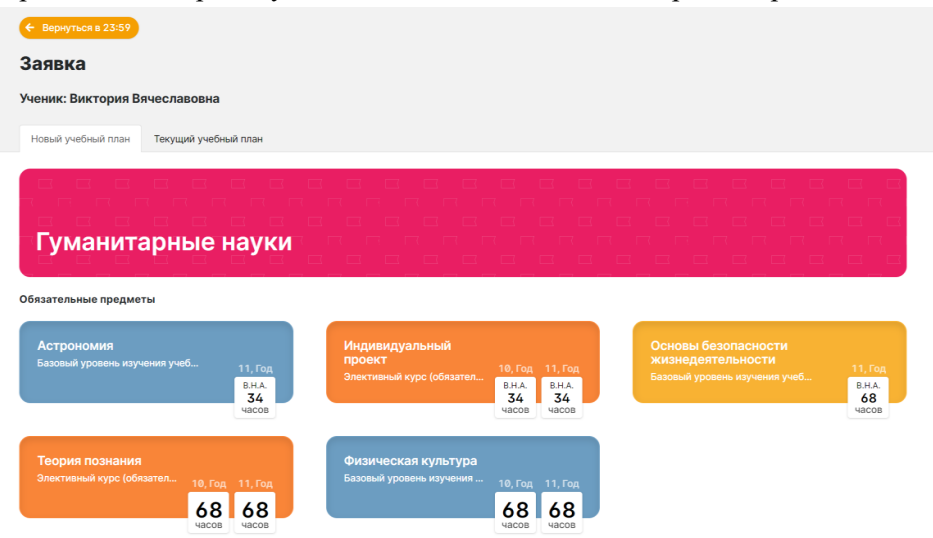

Выбранные предметы помечены синим цветом.

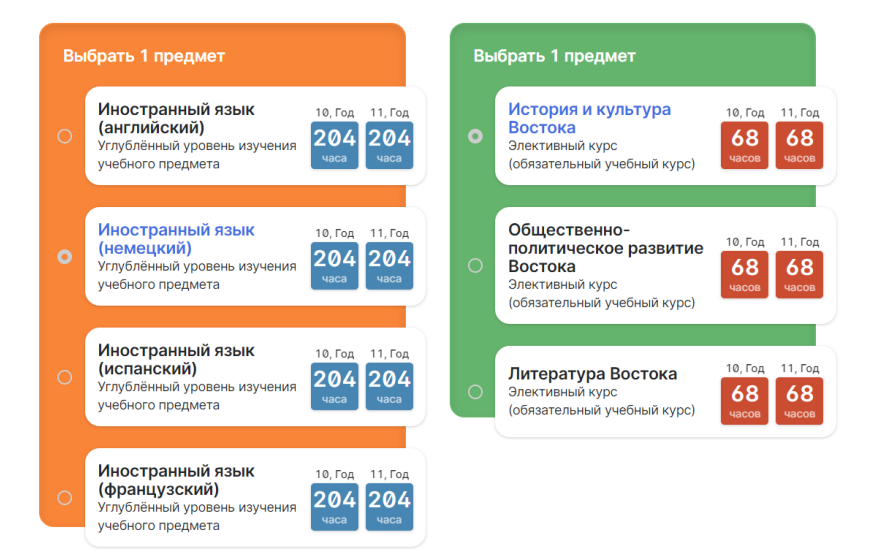

Внизу страницы будет сводная таблица по выбранному учебному плану.

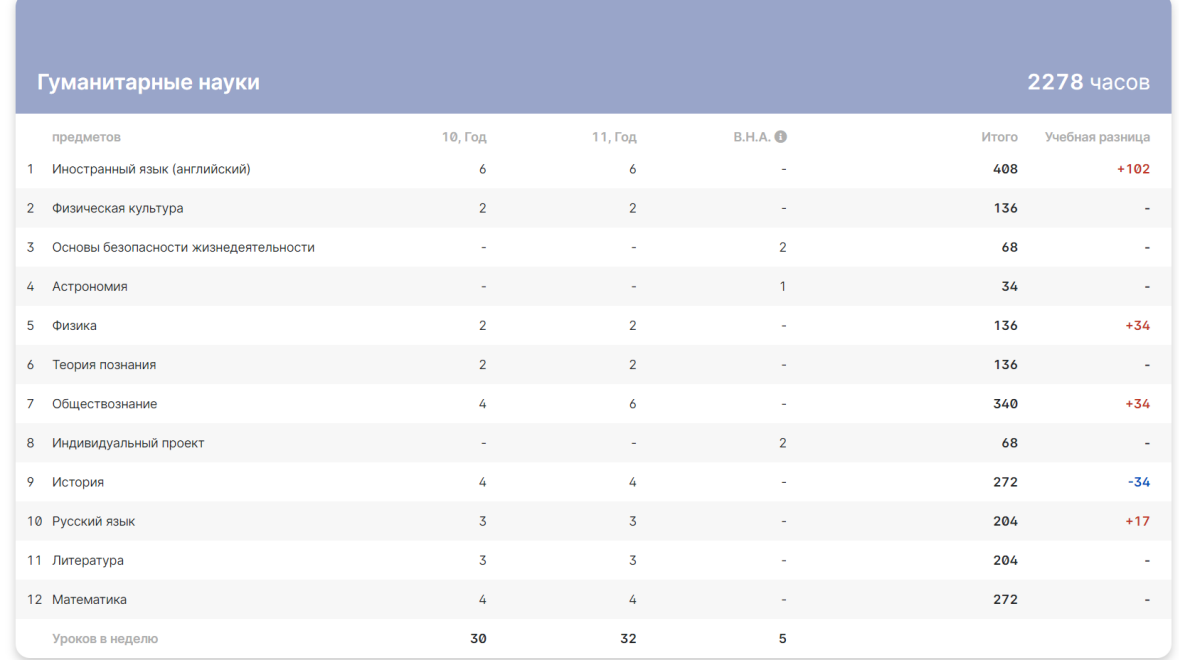

#### <span id="page-14-0"></span>**Текущий учебный план**

Чтобы посмотреть информация по текущему УП, в верхней части страницы нажми на **"Текущий учебный план"** и ты переключишься на вкладку с ним.

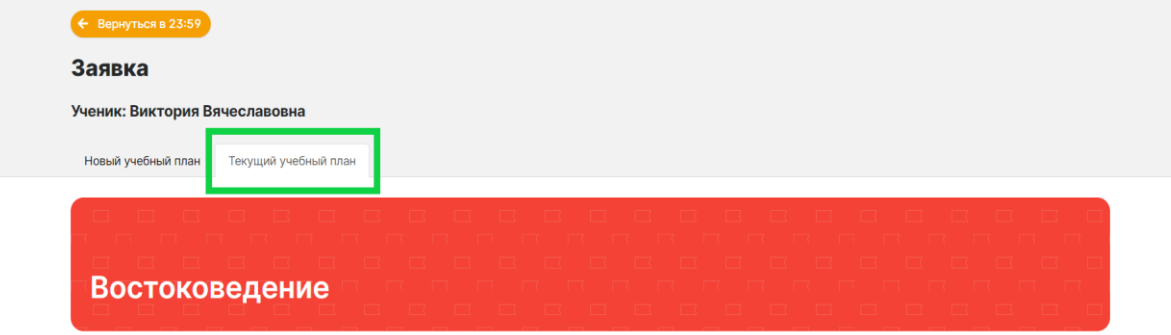

Вкладка с текущим УП практически ничем не отличается от вкладки с новым УП: обязательные предметы, предметы по выбору и сводная таблица по плану.

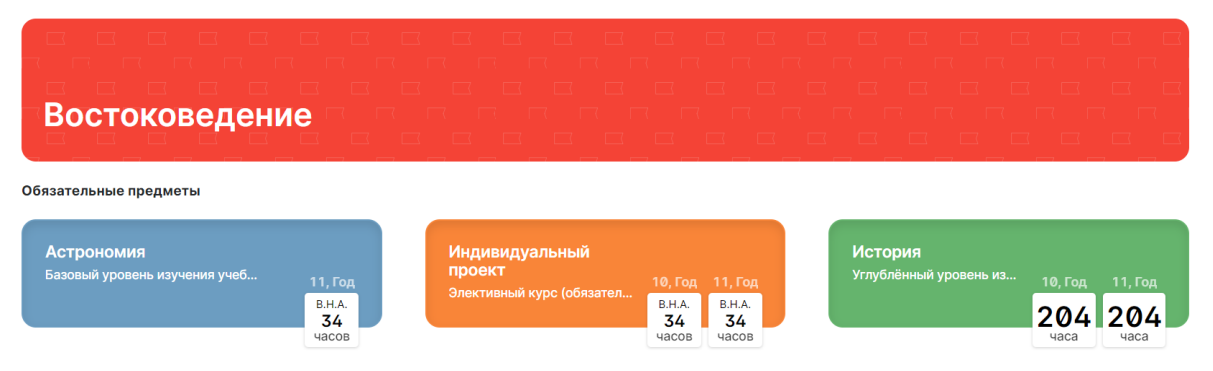

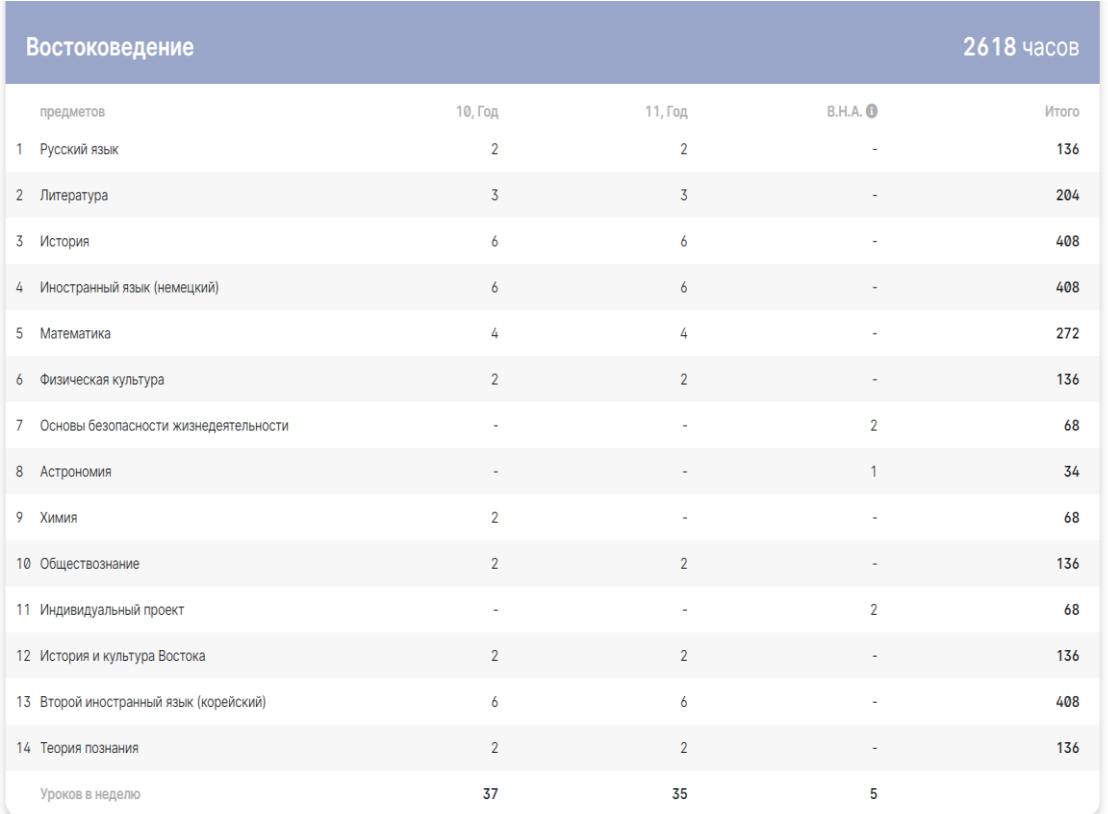

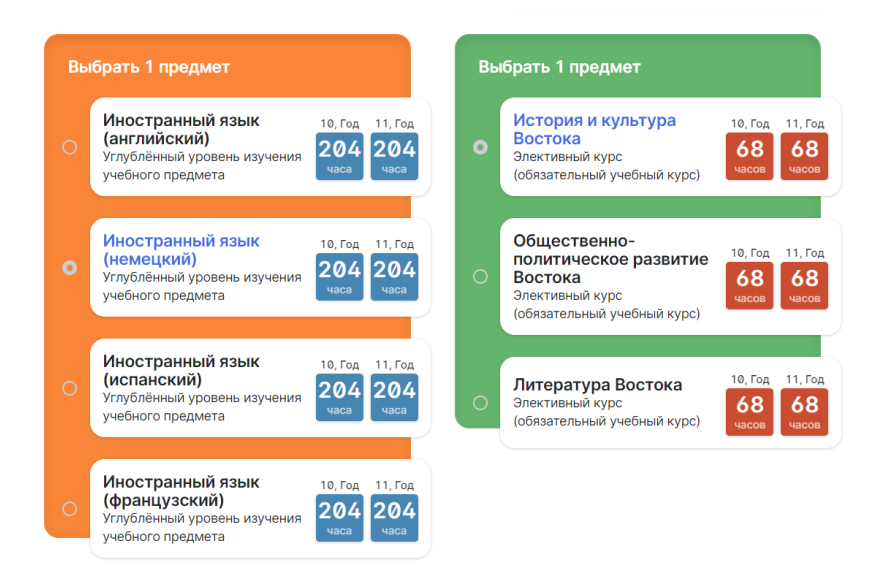

<span id="page-15-0"></span>Нажми **"Вернуться в 23:59"**, чтобы вернуться на страницу заявки в 23:59.

#### **Редактировать заявку**

Если ты передумал и решил, что не хочешь учить какой-то предмет, то можно изменить заявку. Для этого нажми на кнопку **"Редактировать заявку"**, чтобы перейти на страницу выбора нового учебного плана.

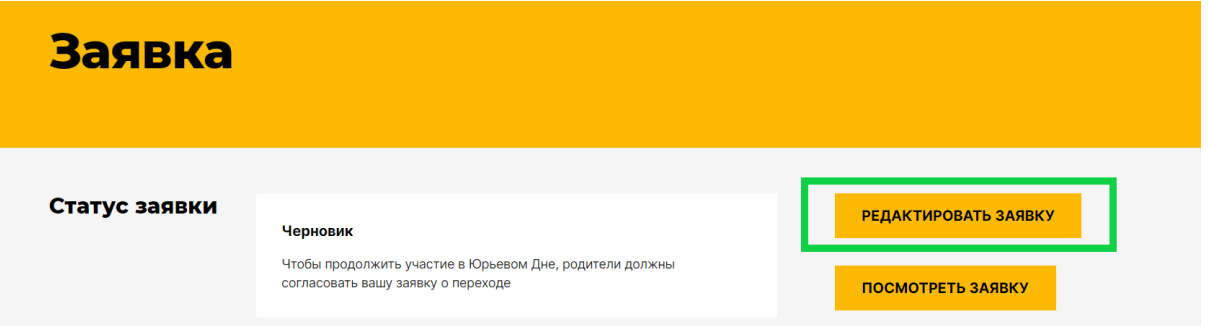

Выбери направление и предметы и отправь заявку ー всё так же, как и первой подаче заявки. Смело экспериментируй, но помни:

- сроки Юрьева дня,
- после начала собеседований по предметам, ты не сможешь добавить предметы с учебной разницей.

#### <span id="page-16-0"></span>**Отозвать заявку**

Передумал участвовать в Юрьевом дне?

Тогда нажми на кнопку **"Отозвать заявку"** и подтверди действие во всплывающем окне.

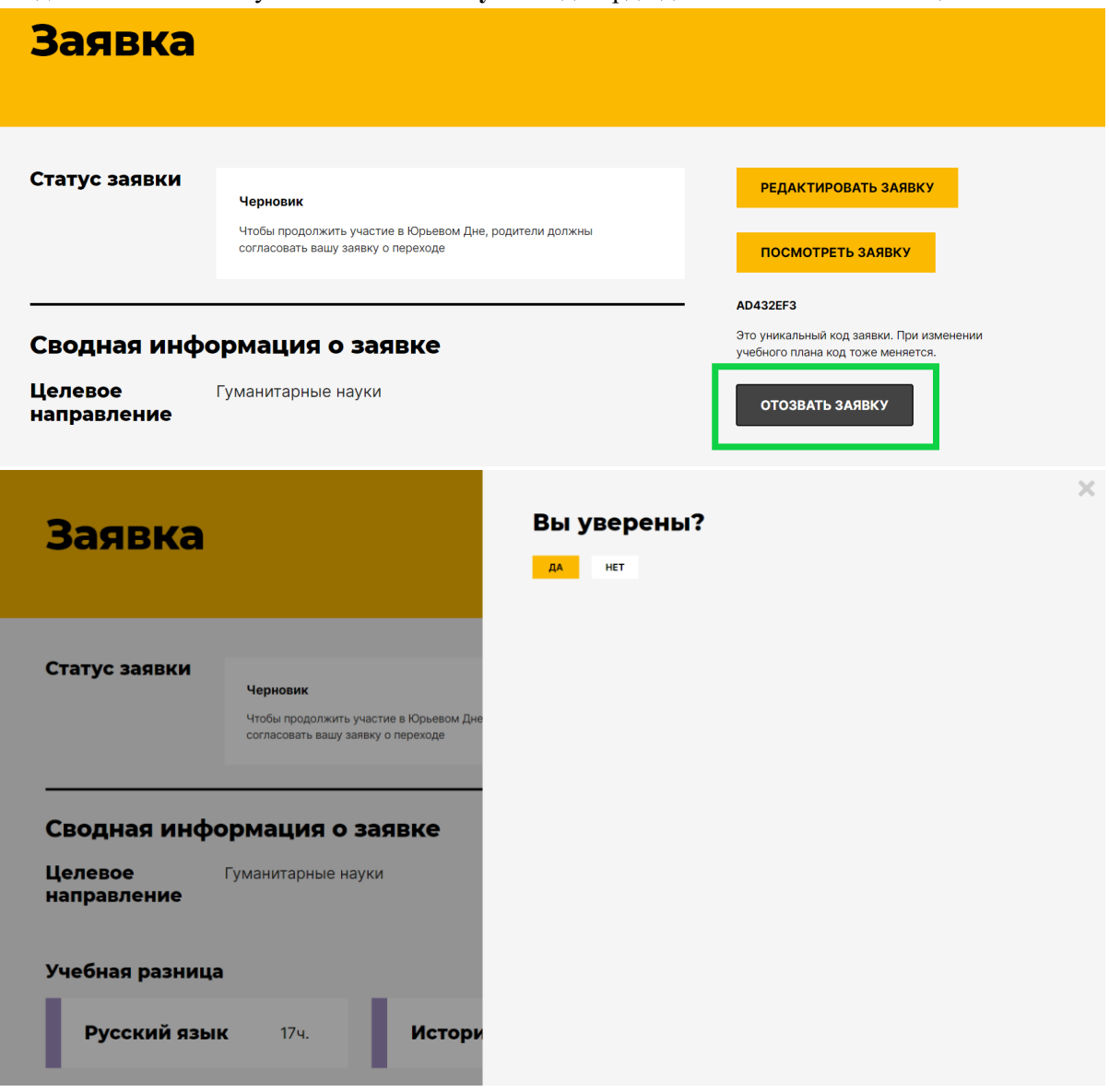

#### <span id="page-16-1"></span>**Повторно подать заявку**

После отзыва заявки ты можешь подать её снова, если срок подачи заявок ещё не прошёл, конечно.

Для этого нажми **"Подать заявку"** на странице с общей информацией, выбери и отправь новый учебный план ー всё как при первой подаче.

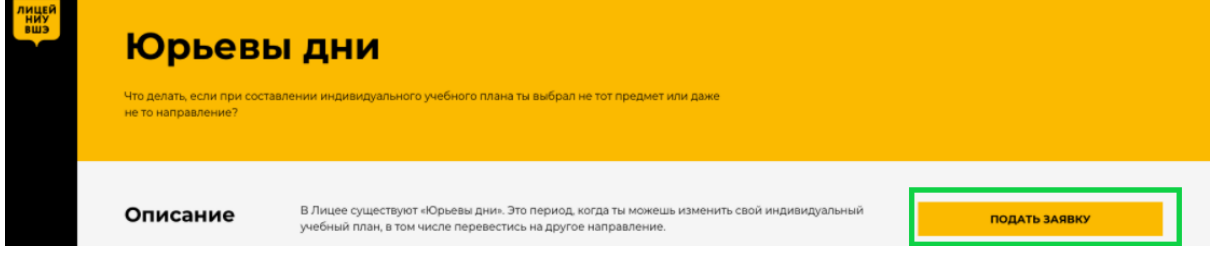

#### <span id="page-17-0"></span>**Собеседования (консультации)**

#### <span id="page-17-1"></span>**Посмотреть назначенные собеседования**

Когда родитель одобрит твою заявку, тебе начнут назначать собеседования.

Назначенные собеседования перейдут из блока **"Ожидаемые"** в **"Назначенные"**.

У них появятся дата, время и место проведения (может, быть ссылка для онлайн собеседования).

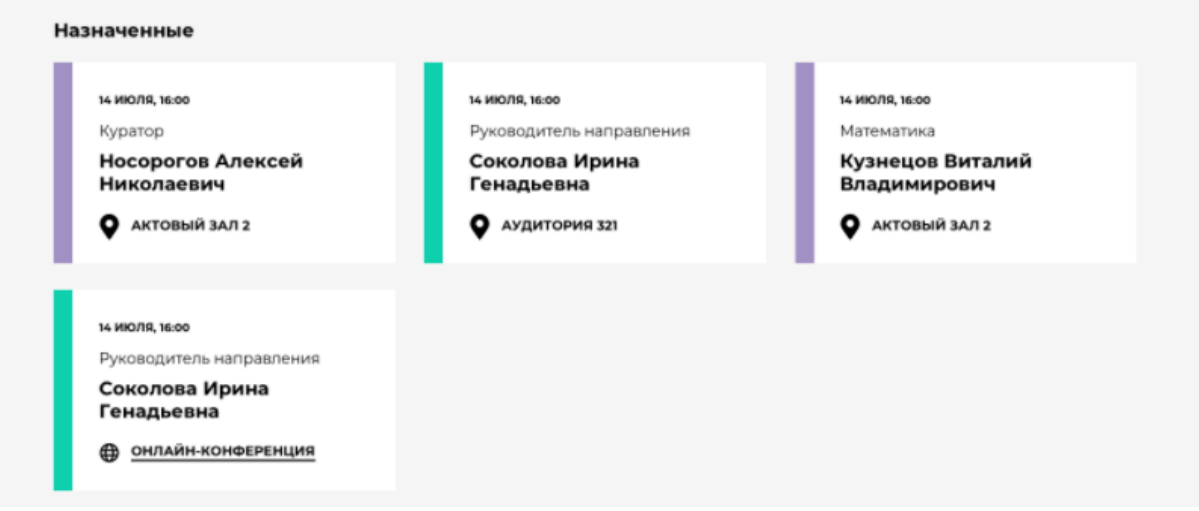

Если на собеседовании ты сдаёшь учебную разницу, то можешь посмотреть материалы для подготовки к нему.

<span id="page-17-2"></span>Для этого нажми на собеседование, и оно откроется на полный экран.

#### **Посмотреть итоги пройденного собеседования**

Для того чтобы посмотреть итоги собеседования, найди нужное собеседование.

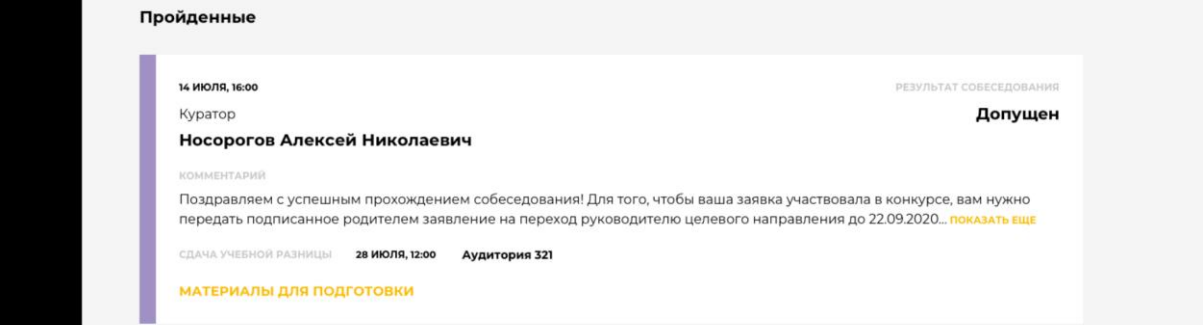

#### Кликни на него и появится окно с подробными итогами.

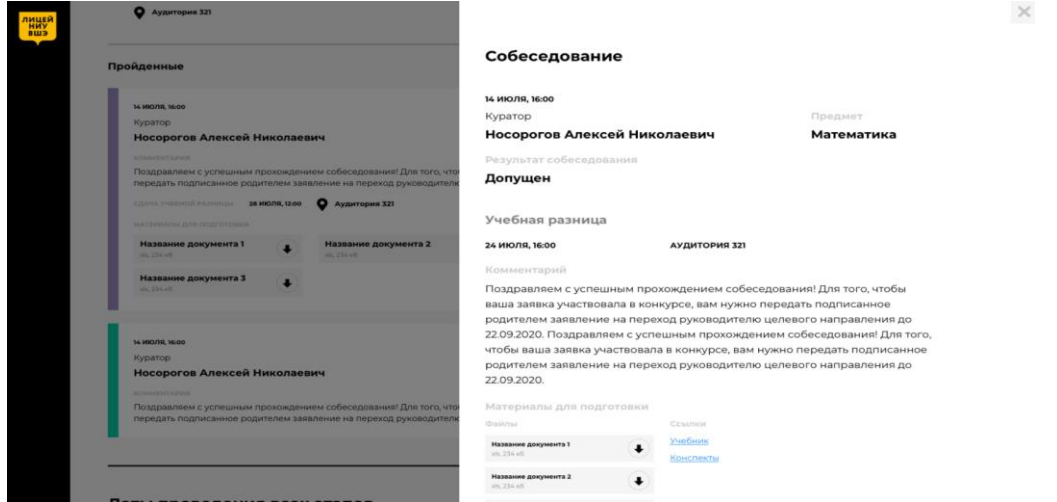

Чтобы закрыть его, нажми на крестик в верхнем правом углу или на затемнённую часть экрана вне области итогов собеседования.

#### <span id="page-18-0"></span>**Распечатать заявление**

После прохождения всех собеседований нужно распечатать заявление для внесения изменений в учебный план.

Ты подписываешь его и даёшь подписать родителю.

А затем сдаёшь руководителю направления.

Чтобы распечатать заявление, нажми на кнопку **"Распечатать заявление"** на странице заявки, после чего начнётся скачивание заявления и ты сможешь его распечатать.

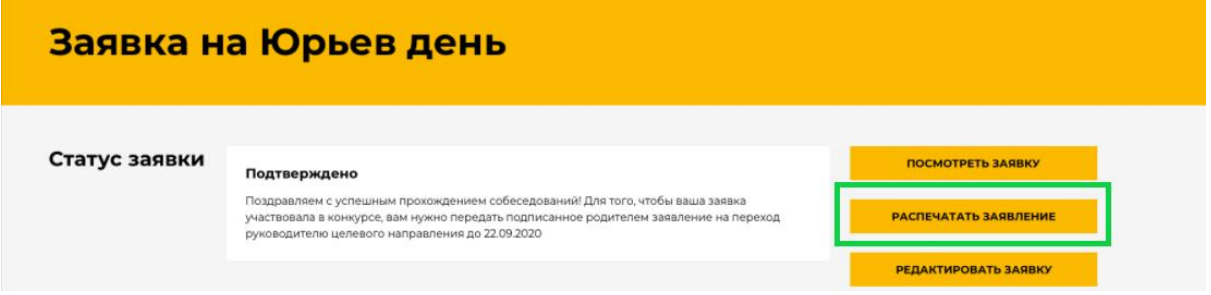

#### <span id="page-18-1"></span>**После сдачи заявления руководителю направления**

Если ты меняешь только предметы или уровень их изучения, а направление остаётся прежним, то после сдачи заявления Юрьев день для тебя закончен. Со следующего периода ты будешь учиться по новому учебному плану. Возможно придется сдать учебную разницу, если ты не сдавал её на собеседованиях по предмету.

Если в новом УП ты выбрал другое направление, то твоя заявка будет участвовать в конкурсе, ведь количество мест ограничено.

- Если заявка успешно пройдёт конкурс, то со следующего периода ты будешь учиться на выбранном направлении с новым учебным планом. Возможно придется сдать учебную разницу, если ты не сдавал её на собеседованиях по предмету.
- Если пройти конкурс не получится, то твой учебный план останется без изменений.

По итогам конкурса тебе придёт сообщение о его результатах.